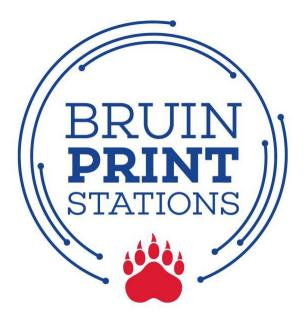

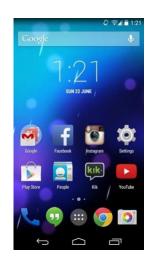

# **Android Phone/Tablet**

- 1. Connect to Belmont Wi-Fi network.
- 2. Install and Configure Mobility Print App.
- 3. Print from a document or app.
- 4. Enter BruinPrint login credentials.
- 5. Pick up printing.

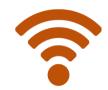

BruinPrint requires a connection to the Belmont wireless network.

### 1. Connect to Belmont Wi-Fi Network.

- a. On the Home screen, tap Apps.
- b. Find and tap the **Settings** app.
- c. Tap the Wi-Fi icon.
- d. Make sure **Belmont** is selected and connected.

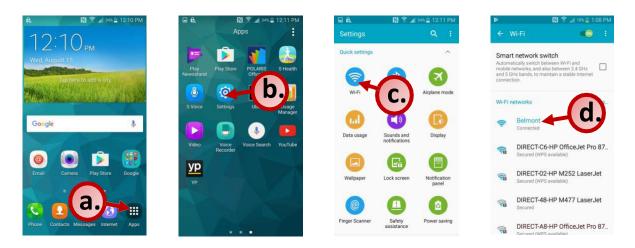

## 2. Install and Configure Mobility Print App.

- a. Tap the **Play Store** app. Search for and find **Mobilty Print** app.
- b. Tap the **Install** button. After installation, open the app.
- c. Tap the Android Settings button.
- d. Tap Mobility Print.
- e. Tap the On/Off toggle to ON.
- f. Once Mobility Print is turned ON, exit out of the app settings.

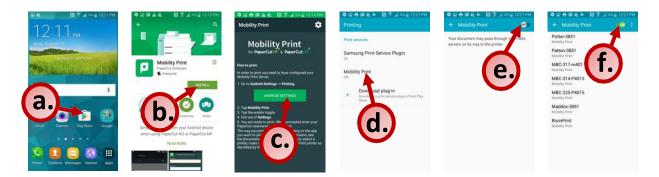

### 3. Print from a document or app.

- a. Within a document or app, find and tap the Print option.
- b. Tap the drop-down arrow located at the top-right corner of the screen.
- c. Find and tap BruinPrint.
- d. Adjust advanced printing options (e.g., two-sided, color)
  - i. Please be aware of your default settings some devices are defaulted to COLOR PRINT.
- e. Tap yellow printer icon.

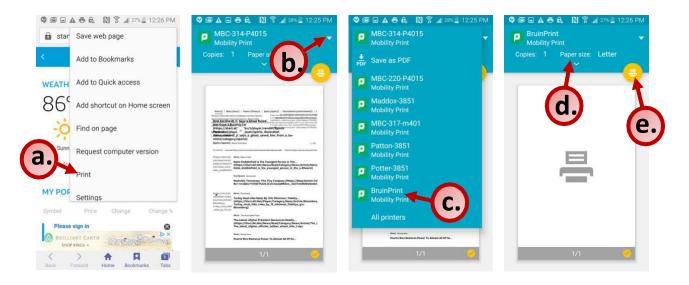

- 4. Enter BruinPrint login credentials.
  - a. Type your BruintPrint account name (i.e., Belmont email address).
  - b. Type your BruinPrint password (i.e., Belmont email password).
  - c. Tap the **Print** button.

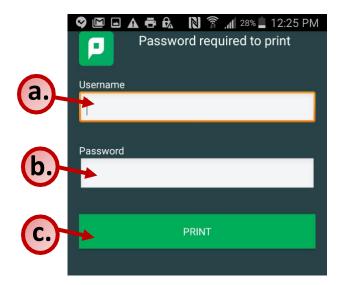

## 5. Pick up printing.

- a. Walk to a BruinPrint station.
- b. Swipe your BUID card in the card reader.
- c. The display screen will list current printings.
- d. Tap the document you want to print.
- e. Tap the **Print** button on the bottom-right corner of the display screen.
- f. Once the document prints, tap the **Log Out** button at the top-right corner of the display screen.

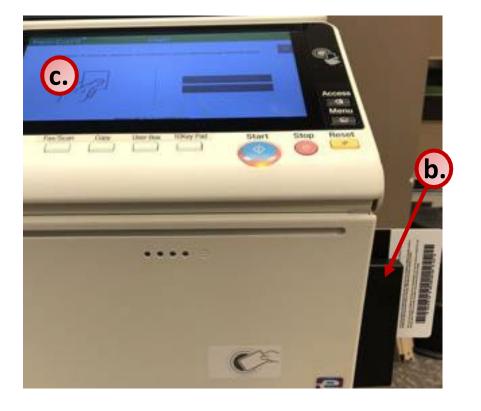

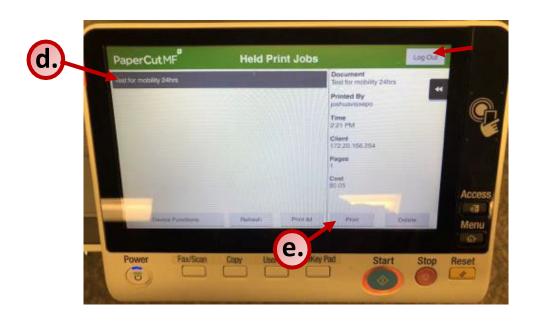